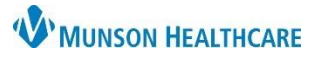

Cerner PowerChart Ambulatory EDUCATION

### **Table of Contents**

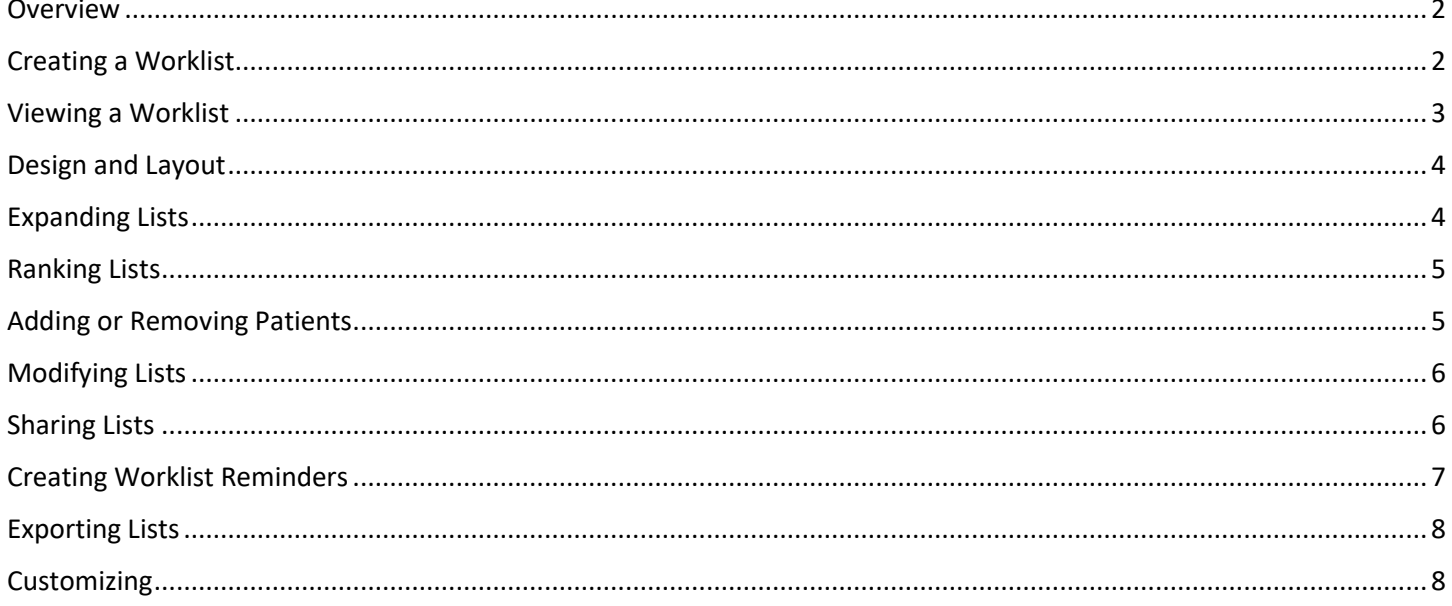

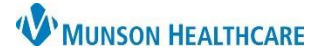

#### Cerner PowerChart Ambulatory **EDUCATION**

#### <span id="page-1-0"></span>**Overview**

Dynamic Worklist is used to identify subsets of patients in PowerChart, gather relevant information about them, and act upon those findings. This manual provides best practice workflows.

To access, click Dynamic Worklist in the top toolbar.

모습 Dynamic Worklist

#### <span id="page-1-1"></span>**Creating a Worklist**

Patient lists can be created from the database with certain criteria established.

To create a Group/Provider Worklist:

- 1. From List Actions, **click** Create Worklist.
- 2. **Name** the Worklist.
- 3. In Worklist Details, **click** Group/Provider.
- 4. **Select** Provider.
	- a. Enter provider(s).
- 5. **Select** Relationship Type.
- 6. **Click** Next.
- 7. **Select** appropriate filters for the list.
- 8. **Click** Next.
- 9. On Summary, **review** information.
- 10. **Click** Finish.

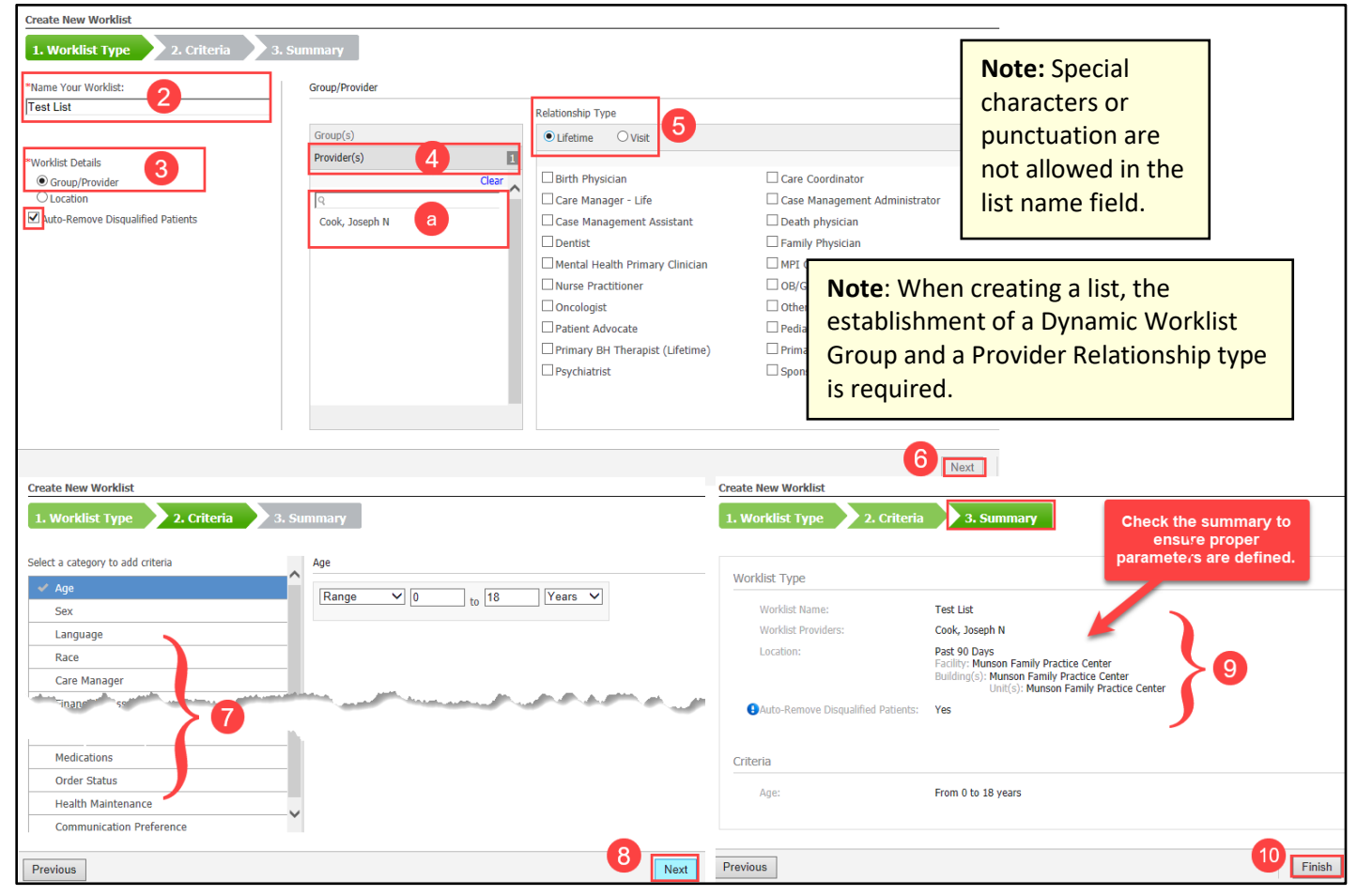

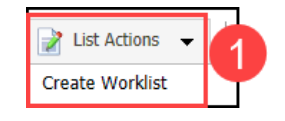

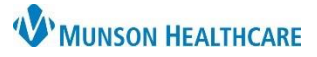

#### Cerner PowerChart Ambulatory **EDUCATION**

To create a Location Worklist:

- 1. From List Actions, **click** Create Worklist.
- 2. **Name** your Worklist.
- 3. In Worklist Details, **select** Location. 4. **Add** appropriate Facility(s).
- 5. **Define** a Lookback Range.
- 6. **Click** Next.
- 7. **Select** appropriate filters for the list.
- 8. **Click** Next.
- 9. On Summary, **review** information.

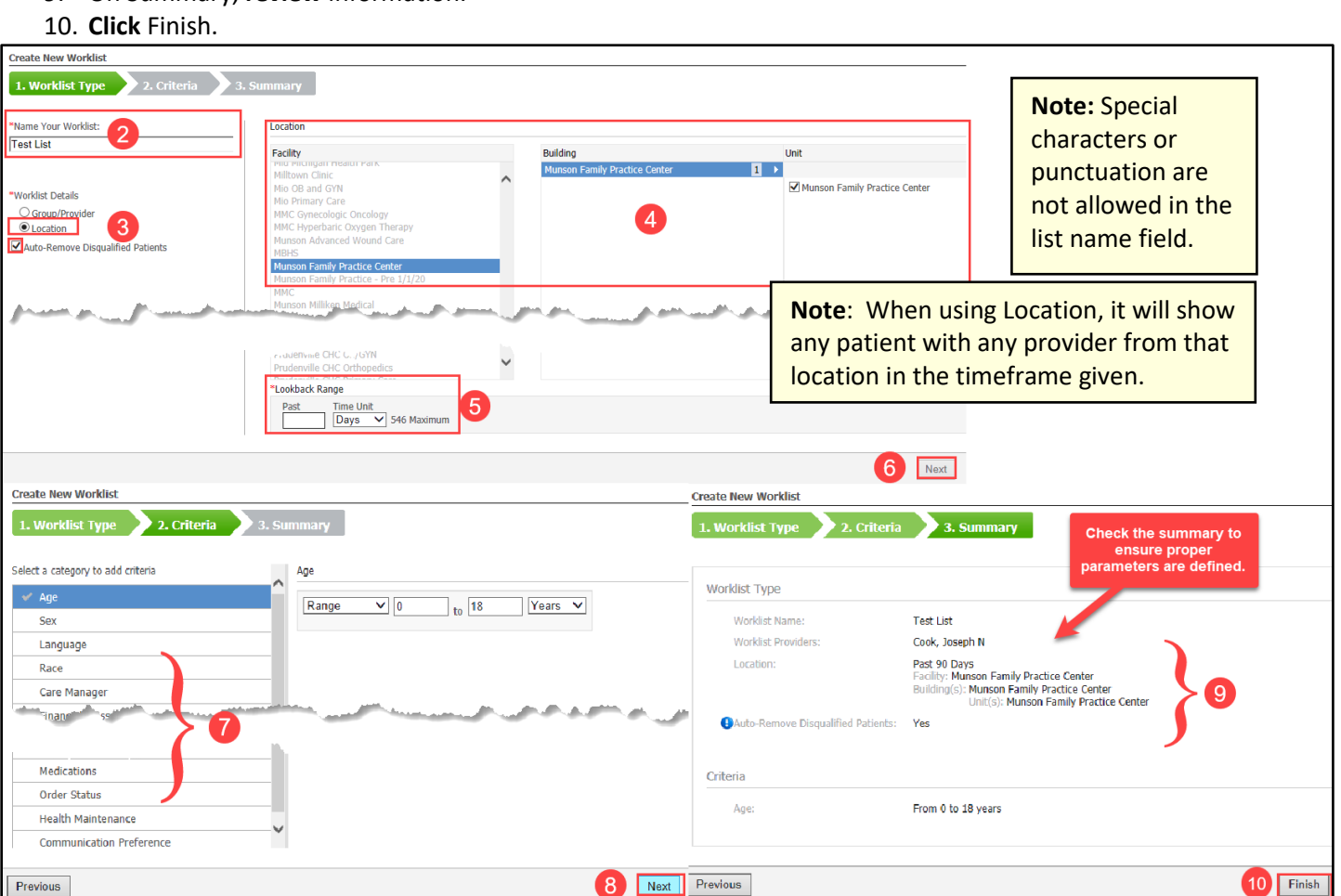

#### <span id="page-2-0"></span>**Viewing a Worklist**

To view a Worklist:

- 1. **Click** the dropdown arrow:
	- a. **Click** the Worklist desired.

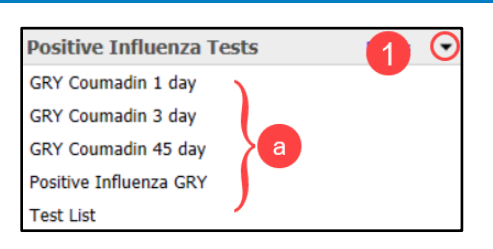

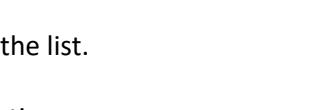

List Actions **Create Worklist** 

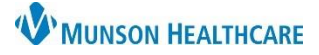

Cerner PowerChart Ambulatory **EDUCATION**

#### <span id="page-3-0"></span>**Design and Layout**

- a. Patient: Displays the patient's name, date of birth (DOB), gender, Medical Record Number (MRN), ranking, and comment indicator.
- b. Provider: Displays the Primary Care Provider or Responsible Provider for that patient.
- c. Conditions: Displays any conditions for the patient that have been established and pulls from the chronic conditions from within the patient's problem list.
- d. Payer/Health Plan/Class: Displays patient's insurance information.
- e. Admission/Discharge Last 24 Hours: This is not applicable to ambulatory sites.
- f. Visits/Timeframe: Displays how many outpatient encounters have taken place for this patient within the past 365 days.
- g. Care Manager: Displays the Care Coordinator for that patient.
- h. Registry Import: Displays the name of the registry from which an import has been performed.
- i. Qualified Date: Displays the date the patient was added to the list.

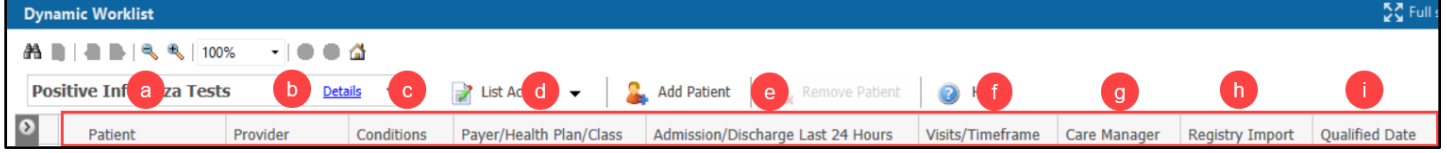

#### <span id="page-3-1"></span>**Expanding Lists**

There are a few actions that can take place within the Expanded View.

- a. Selecting the side arrow displays a summary page.
- b. Selecting Open Summary, Send Message, Create Reminder, Assessments will perform that function.
- c. Enter Comments or Actions if desired.

Patient **L** PASMUNSON, PUMPKIN PETER DOB: 02/10/1962 (59 years) a Sex: Male MRN: 997953  $00000$ 

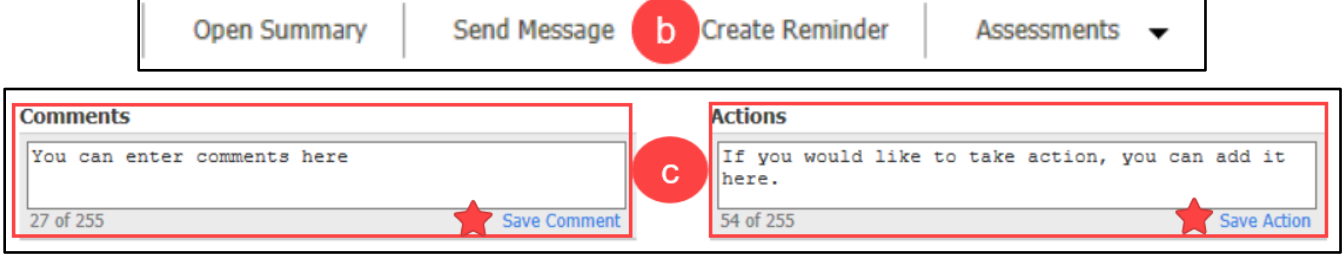

**Note:** The summary page only reflects the highlighted patient. The dithered patients cannot be selected unless the current patient is closed.

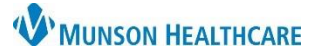

Cerner PowerChart Ambulatory **EDUCATION**

#### <span id="page-4-0"></span>**Ranking Lists**

The ranking system allows prioritization of patients on the list.

- 1. From the Worklist:
	- a. Navigate to patient.
	- b. Rank the patient by:
		- i. **Click** number of circles (1-5).
		- ii. 1 Low, 5 High.
	- c. Or **right click.**
		- i. Rank based on number of circles.

Patient

List Actions

**Note:** If a patient qualifies for multiple lists, the ranking is specific to each list and will not be shared across other lists. To remove a ranking, click on the left of the first ranking circle and ranking will be cleared.

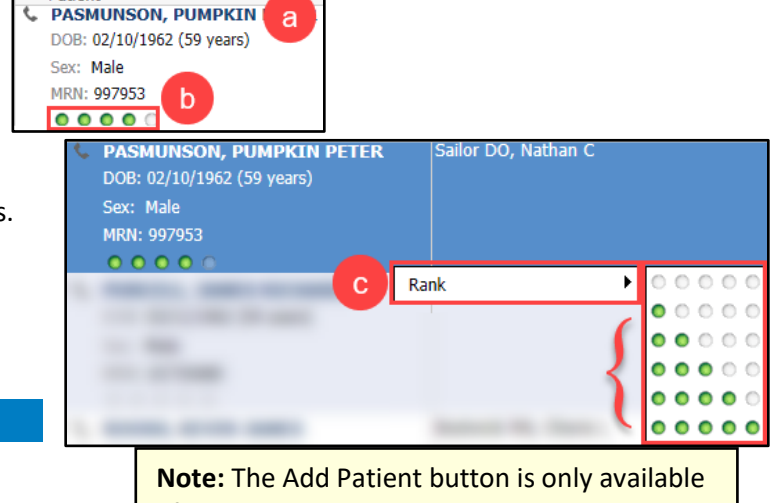

after at least one worklist has been created.

Remover a Pat

£.

#### <span id="page-4-1"></span>**Adding or Removing Patients**

#### To add a patient:

- 1. **Click** Add Patient from the Worklist.
- 2. **Search** for patient:
	- a. Last Name, First Name, Birth Date.
	- b. **Click** correct patient.
	- c. **Click** appropriate encounter.
	- d. **Click** OK.
- 3. Patient is added to Worklist.

To remove a patient:

- 4. **Highlight** patient from Worklist.
- 5. **Click** Remove Patient.

**Note:** Only patients that no longer meet search criteria can be removed from the worklist.

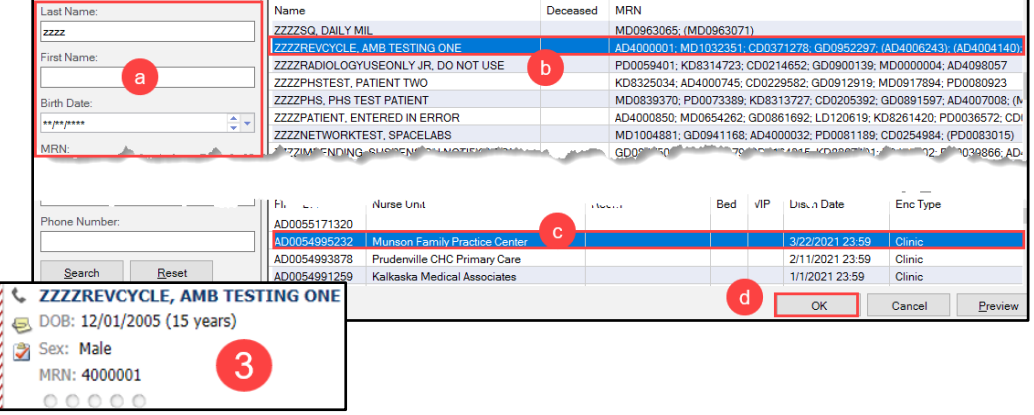

**Add Patient** 

2.

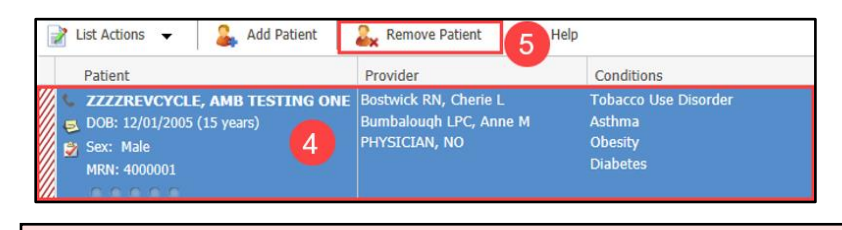

**Note:** Always remove patients form a custom list when there is no longer a need. For example: the patient is discharged, assigned to a different person, or shift change.

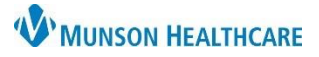

### Cerner PowerChart Ambulatory **EDUCATION**

<span id="page-5-0"></span>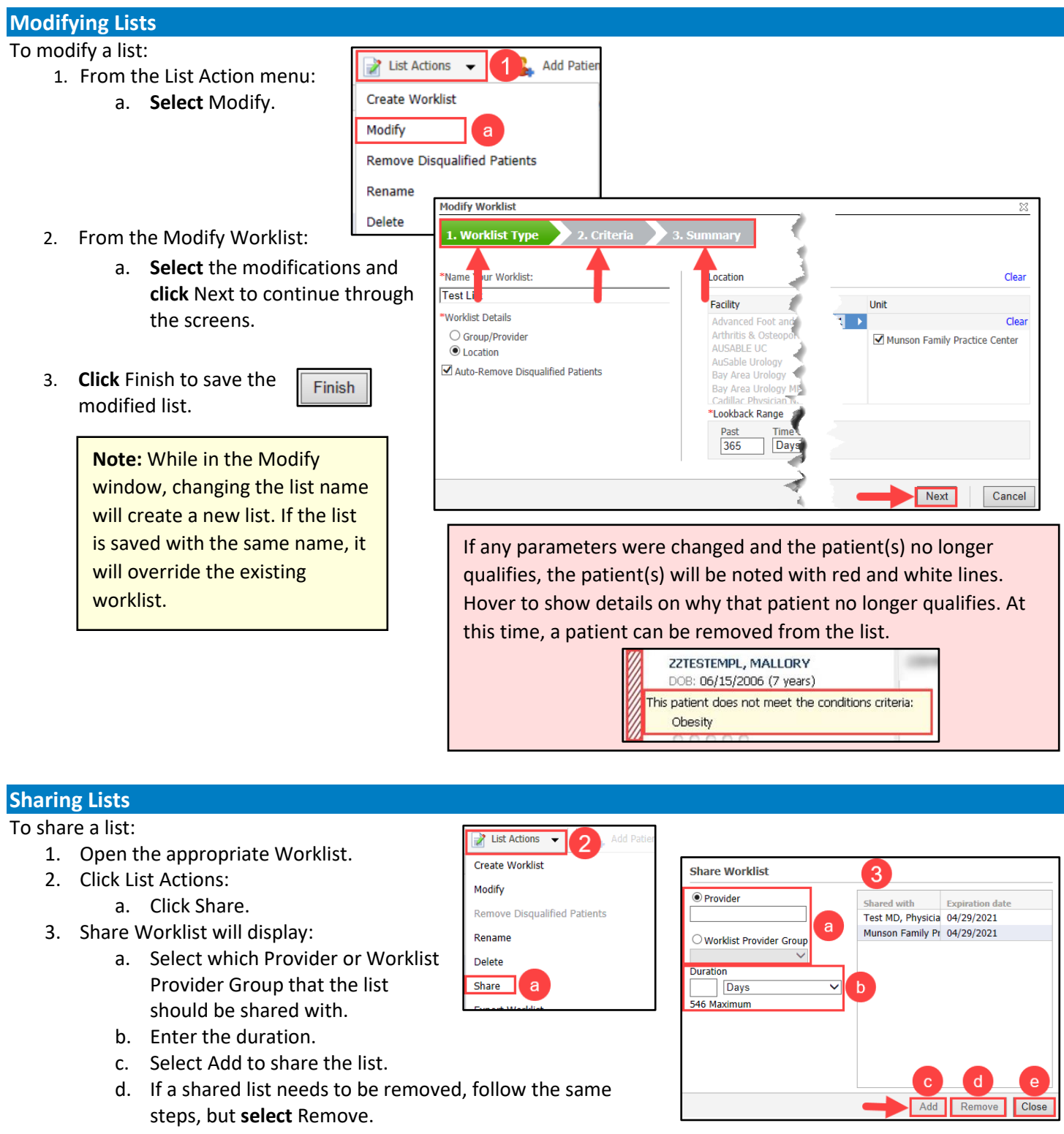

<span id="page-5-1"></span>e. **Click** Close.

For the Share ability to be performed, a worklist must have been created. This shared worklist will display in the dropdown in the top left of the Dynamic Worklist window.

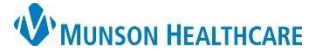

 $\overline{\square}$  $\times$ 

**商** □ Include me

 $\left| \frac{\bullet}{\bullet} \right|$ 

1e

 $\overline{a}$ 

## **Dynamic Worklist Manual** for Providers, Clinical and Clerical Staff

**8** New Reminder/Task

! High \ Notify > Message Journal Patient: AMBBACON, KRIS P

Rokos Jr, John R X

**Browse Documents** 

This is a reminder for this patient.

Task Edit

Subject: R

Message

Actions

Due for Labs

ue for Appe

Due for Exam See Note Confirm Follow-up  $\overline{\Box}$ Send Referral

Attachments

To: ce.

#### Cerner PowerChart Ambulatory **EDUCATION**

To consumer

1 minute(s)  $\sqrt{03/30/2021}$   $\rightarrow$  1259

 $\vee$  04/01/2021  $\frac{2}{3}$   $\vee$  1259

两

 $2$  day(s)

Save to Chart As: Reminder

#### <span id="page-6-0"></span>**Creating Worklist Reminders**

- To create a Worklist reminder:
	- 1. From the Worklist:
		- a. Highlight the patient's name.
		- b. Click the arrow to expand.
	- 2. **Click** Create Reminder.
	- 3. From New Reminder/Task:
		- a. **Enter** To:
			- b. **Enter** a CC: or Provider if appropriate.
			- c. Subject will default to: Reminder Message.
			- d. **Type** or copy/paste body of the message.
			- e. **Click** appropriate Actions.
			- f. **Select** a Show up or Due on timeframe.
			- g. **Click** Send.
	- 4. Reminder will display in Message Center.

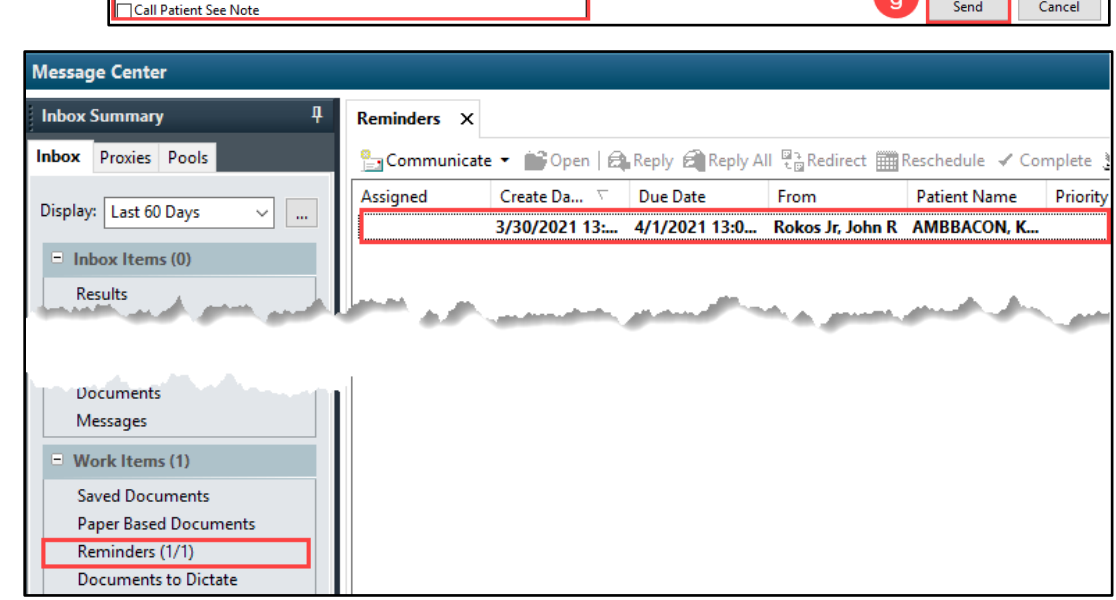

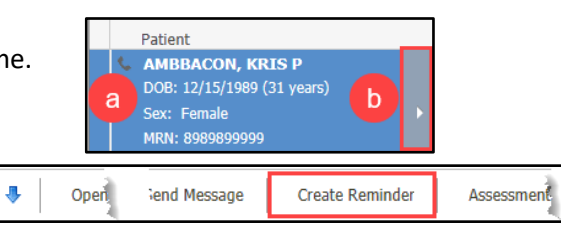

确

Other Attachments

 $\vee$  12

<sub>00</sub> Provider:

 $\mathbf{c}$ 

 $\mathsf{d}$ 

Show in: Recipient's Inbox

 $\mathbf{a}$ 

b

V G Q Q & D <mark>B (\* ) B U Z & E</mark> E E <mark>4</mark> D (\*

Show up:

Due on:

 $\ddot{\phantom{0}}$ 

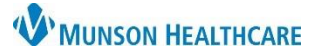

#### Cerner PowerChart Ambulatory **EDUCATION**

#### <span id="page-7-0"></span>**Exporting Lists** To export a list: List Actions  $\overline{\phantom{a}}$  $\overline{2}$ 1. **Open** the appropriate Worklist. Create Worklist 2. **Click** List Actions: Modify a. **Click** Export Worklist. **Remove Disqualified Patients** 3. **Click** on one: Rename a. Open: Delete i. File will open, but not save. Internet Explorer  $\overline{\mathbf{x}}$ Share b. Save: Size: 395 bytes **Export Worklist** a From: C:\Temp\SD025502 i. Save locally or a shared Customize Columns network folder.  $\blacktriangle$ Open The file won't be saved automatically. c. or Save as: i. To change name and save locally or to a shared  $\rightarrow$  Save  $\rightarrow$  Save as network folder. Cancel **Customizing**

<span id="page-7-1"></span>Users can customize the worklist columns to their preference.

To show/hide and rearrange columns:

- 1. From List Actions:
	- a. **Click** Customize Columns.
	- b. **Click** or Unclick Show.
		- i. This will display or hide the column title.
	- c. Use Up/Down arrows to sequence.
	- d. **Click** Save when finished.

**NOTE**: Clicking Reset to defaults will revert to system default settings.

.

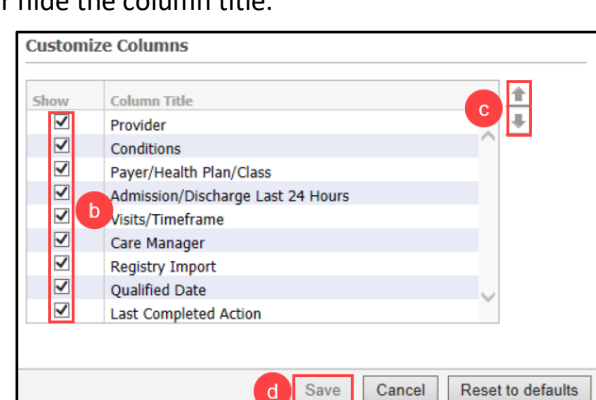

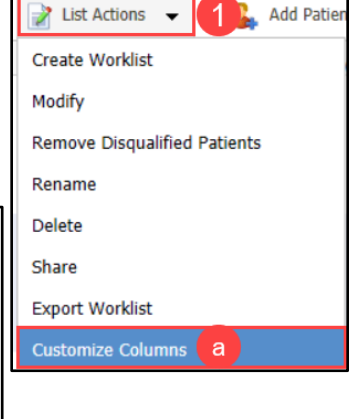

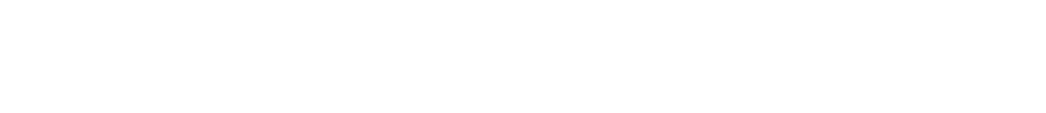